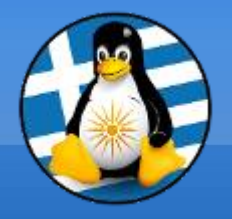

## **GreekLUG**

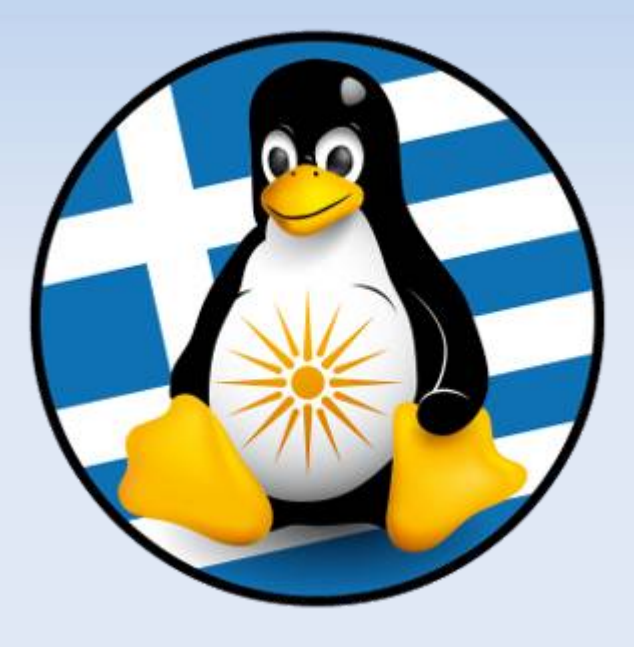

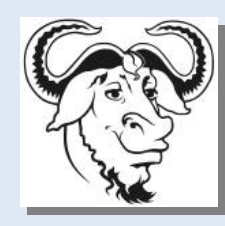

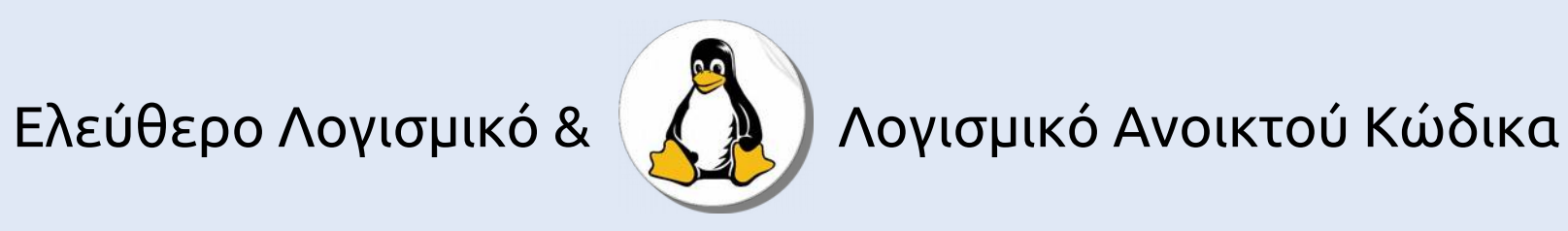

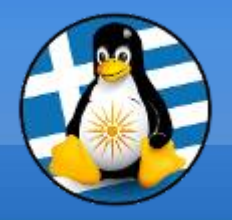

**Μάθημα 5ο**

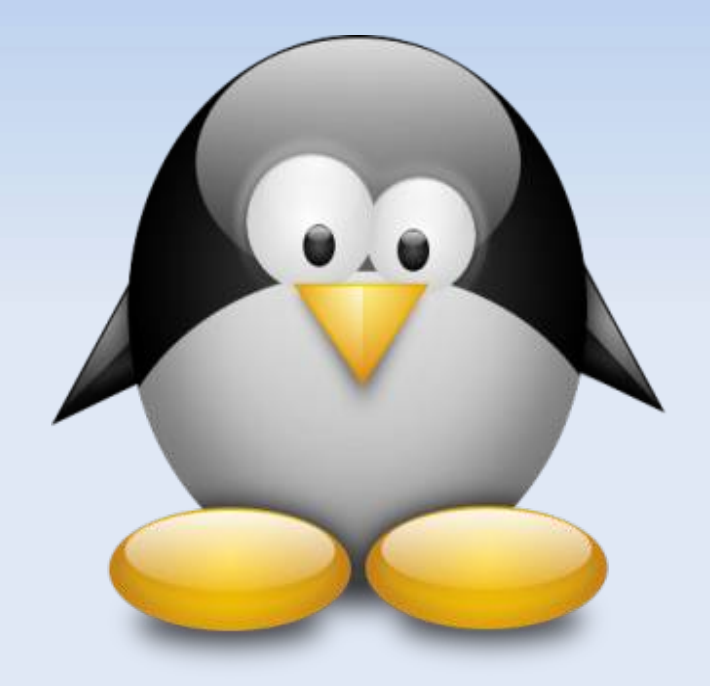

## **Σουίτα Γραφείου LibreOffice 1**

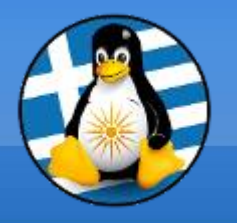

# **Ύλη Μαθημάτων V**

# **Μαθ. 5/6 : Σουίτα Γραφείου LibreOffice**

- ●LibreOffice Γενικά,
- •Κειμενογράφος LibreOffice Writer,
- ●Υπολογιστικό φύλλο LibreOffice Calc,
- •Παρουσιάσεις LibreOffice Impress

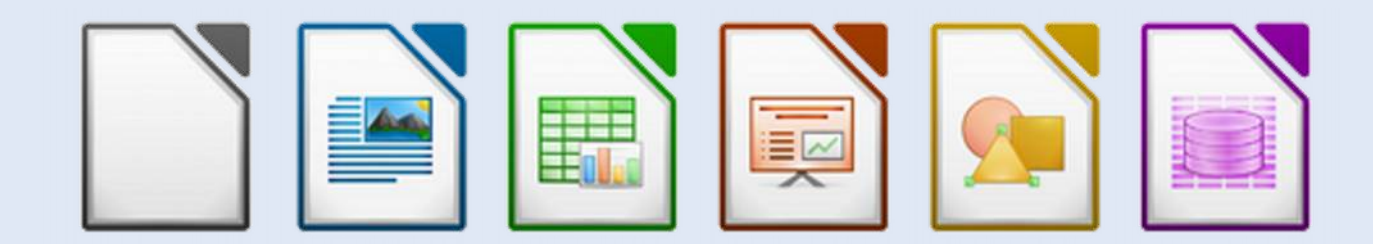

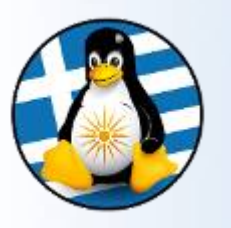

«**Ανοικτό Πρότυπο**» σημαίνει ένα πρότυπο:

➢το οποίο υπόκειται σε πλήρη δημόσια αξιολόγηση και χρήση χωρίς περιορισμούς με τρόπο ισότιμα διαθέσιμο σε όλους τους ενδιαφερόμενους ➢χωρίς τμήματα ή επεκτάσεις που να εξαρτώνται από τύπους αρχειοθέτησης ή πρωτόκολλα τα οποία δεν πληρούν τα ίδια τον ορισμό του Ανοιχτού Προτύπου ➢ελεύθερο από νομικές ή τεχνικές διατυπώσεις που περιορίζουν τη χρηστικότητά του από οποιονδήποτε ενδιαφερόμενο ή επιχειρηματικό μοντέλο ➢με διαχείριση και επιπλέον ανάπτυξη ανεξάρτητα από οποιονδήποτε μοναδικό προμηθευτή σε μια διαδικασία ανοιχτή στην ισότιμη συμμετοχή ανταγωνιστών και τρίτων ➢διαθέσιμο σε πολλαπλές πλήρεις υλοποιήσεις από ανταγωνιστικούς προμηθευτές ή ως πλήρης υλοποίηση ισότιμα διαθέσιμο σε όλους τους ενδιαφερόμενους.

Πρακτικά βοηθούν στο να...

➢επιλέγετε οποιοδήποτε λειτουργικό σύστημα ή εφαρμογή και να μπορείτε να διαβάζετε και να επεξεργάζεστε όλα τα παλιά σας έγγραφα ➢συνεργάζεστε με άλλους ανεξάρτητα από ποιο λογισμικό χρησιμοποιούν ➢χρησιμοποιείτε οποιοδήποτε λογισμικό της επιλογής σας για τις δημόσιες/κρατικές υπηρεσίες

Οδηγούν σε περισσότερο ανταγωνισμό στο λογισμικό και περισσότερο αποτελεσματικές δημόσιες υπηρεσίες πληροφορικής που αποφεύγουν το **κόστος του κλειδώματος**.

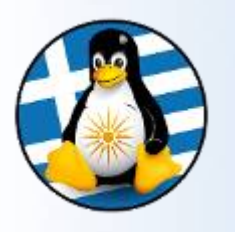

### Open Document Format

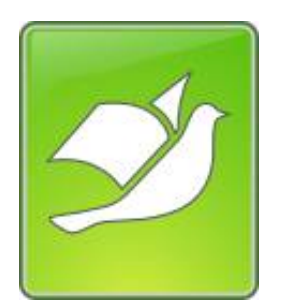

Το **Open Document Format** για εφαρμογές γραφείου (**ODF**), είναι μια μορφή αρχείου που βασίζεται σε XML για υπολογιστικά φύλλα, γραφήματα, παρουσιάσεις και έγγραφα επεξεργασίας κειμένου.

Αναπτύχθηκε με στόχο την παροχή ενός **ανοικτού** προτύπου μορφής XML για εφαρμογές γραφείου.

Το πρότυπο αναπτύχθηκε από την *Organization for the Advancement of Structured Information Standards* (OASIS) [[http://www.opendocumentformat.org/\]](http://www.opendocumentformat.org/)

Βασίστηκε στις προδιαγραφές της Sun Microsystems για το OpenOffice.org XML και έχει δημοσιευθεί ως ISO/IEC διεθνές πρότυπο

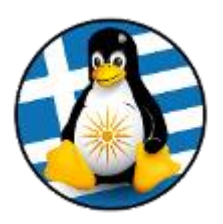

# 1 LibreOffice

Σουίτα εφαρμογών γραφείου LibreOffice – Μέρος 1ο

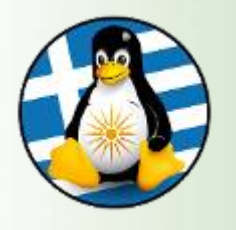

## Σουίτα Γραφείου: LibreOffice

➢To LibreOffice είναι μία ελεύθερη, πολυδύναμη σουίτα εφαρμογών γραφείου ανοικτού κώδικα

➢Περιέχει έξι (6) εφαρμογές, πλούσιες σε χαρακτηριστικά, για την παραγωγή εγγράφων και την κάλυψη των αναγκών διαχείρισης των δεδομένων:

●Ο Επεξεργαστής κειμένων **Writer**, ●το Λογιστικό φύλλο **Calc**, ●η εφαρμογή Παρουσίασης **Impress**, ●το πρόγραμμα Σχεδίασης/Ζωγραφικής **Draw**, ●το πρόγραμμα Διαχείρισης μαθηματικών τύπων και Υπολογισμών **Math** και ●η εφαρμογή Βάσης δεδομένων **Base**

➢Υποστήριξη για πολλαπλά Λ/Σ: διανομές GNU/Linux, OS X και Windows

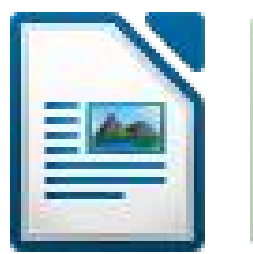

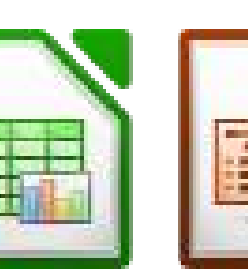

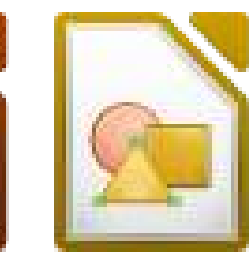

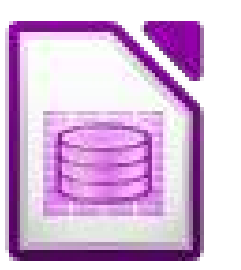

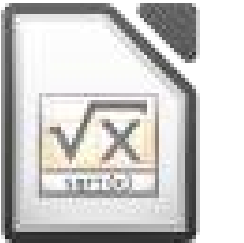

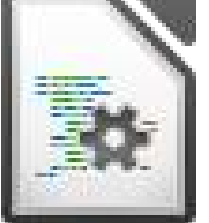

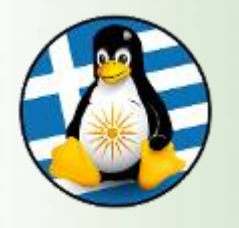

➢Ο πηγαίος κώδικας της εφαρμογής διατίθεται με την άδεια **GNU Lesser General Public License** (LGPL).

➢Υπάρχει διαθέσιμη σε **115 γλώσσες**, συμπεριλαμβανομένης της Ελληνικής όπου διαθέτει ελληνικό ορθογράφο και συλλαβισμό.

➢Η σουίτα είναι είναι συμβατή με αρκετά γνωστά πρότυπα αρχείων όπως τα *Microsoft® Word, Excel, PowerPoint* και *Publisher*.

➢Υποστηρίζει πλήρως τα νεότερα και σύγχρονα ανοικτά πρότυπα όπως το **OpenDocument Format** (ODF).

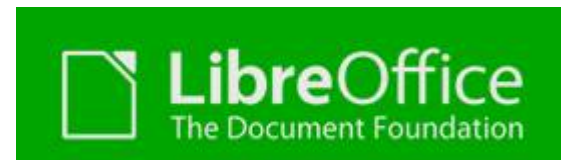

➢Πρώτη έκδοση: "3.3.0 beta" | Σεπτέμβριος 2010 ➢Τελευταία έκδοση: "6.1.2" | Σεπτέμβριος 2018

Url:

- [https://www.libreoffice.org](https://www.libreoffice.org/)
- [https://el.libreoffice.org](https://el.libreoffice.org/)

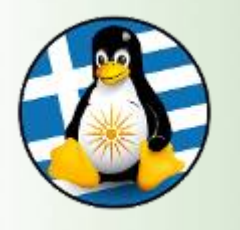

## LibreOffice – Ιστορικό Ι

To LibreOffice έχει μια ιστορία ανάπτυξης 14 ετών.

Ξεκίνησε ως μια ανοιχτού κώδικα έκδοση της σουίτας γραφείου με το όνομα StarOffice, από την Sun Microsystems το 2000.

➔Τον Μάιο του 2002, εκδόθηκε η έκδοση OpenOffice.org 1.0 ➔Τον Οκτώβριο του 2005, εκδόθηκε η έκδοση OpenOffice.org 2.0 ➔Τον Οκτώβριο του 2008, εκδόθηκε η έκδοση OpenOffice.org 3.0 ➔Τον Ιανουάριο του 2010, η Sun Microsystems εξαγοράστηκε από την Oracle

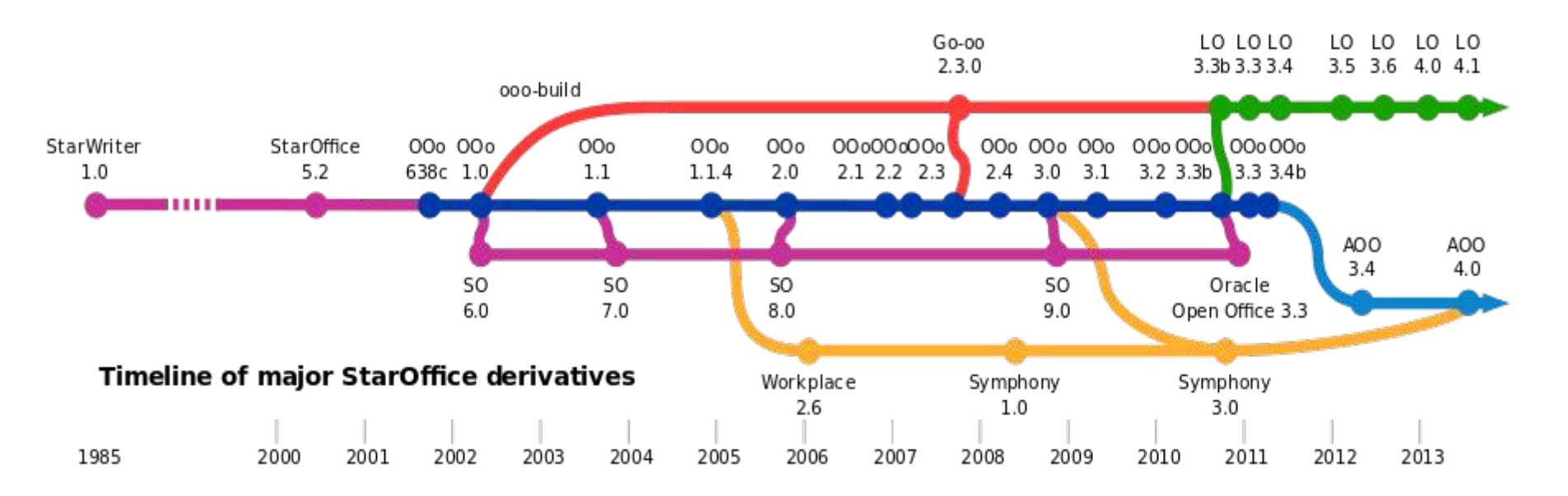

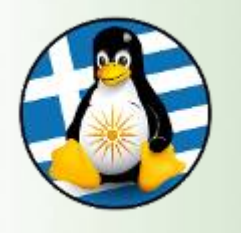

## LibreOffice – Ιστορικό ΙI

Το Σεπτέμβριο του 2010 πολλά μέλη της κοινότητας του **OpenOffice.org** δημιούργησαν μία καινούρια ομάδα που ονομάστηκε "**Document Foundation**".

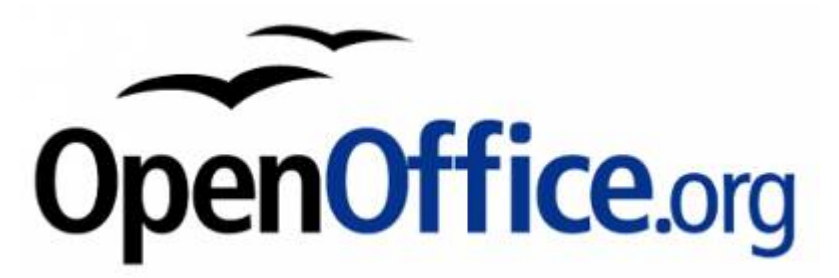

Ο νεοσύστατος μη Κερδοσκοπικός Οργανισμός δημιούργησε το LibreOffice λόγω του φόβου ότι η Oracle, που είχε αγοράσει τότε την Sun Microsystems που είχε αναπτύξει αρχικά το OpenOffice, είτε θα σταματούσε την ανάπτυξη του OpenOffice.org είτε θα περιόριζε την άδεια χρήσης όπως έκανε και με το OpenSolaris της Sun.

H ρήξη των σχέσεων της εταιρίας με την κοινότητα είχε σαν συνέπεια την αυτόνομη ανάπτυξη και υποστήριξη του LibreOffice.

Η Oracle σταμάτησε την ανάπτυξη του OpenOffice περίπου έξι μήνες μετά.

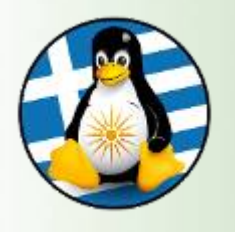

## LibreOffice – Ιστορικό ΙΙΙ

To LibreOffice αναπτύσσεται και υποστηρίζεται από το Ίδρυμα **The Document Foundation (TDF)** [http://www.documentfoundation.org/].

Είναι μια ανεξάρτητη αυτοδιοικούμενη οντότητα, που συνεχίζει να χτίσει πάνω στα θεμέλια της εργασίας ετών του OpenOffice.

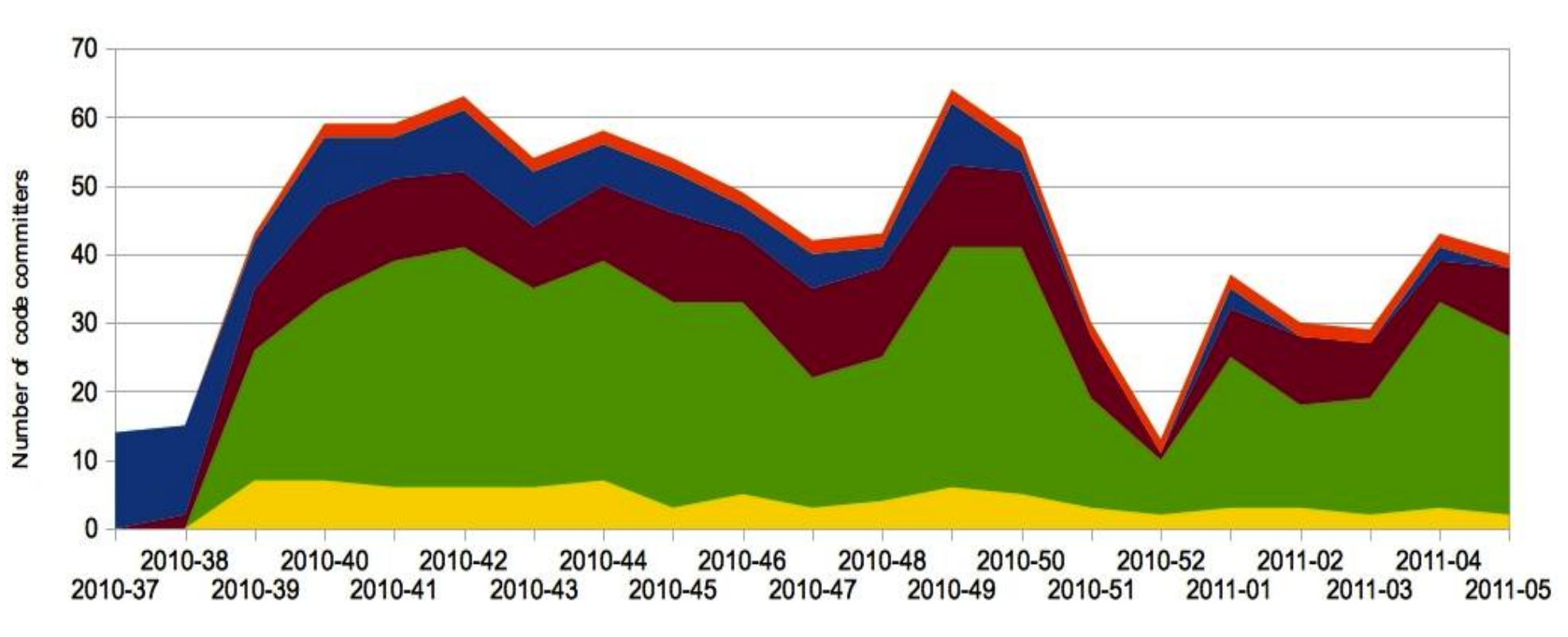

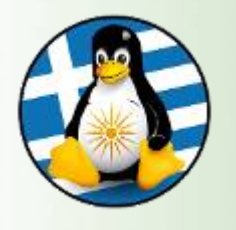

## LibreOffice - Εφαρμογές

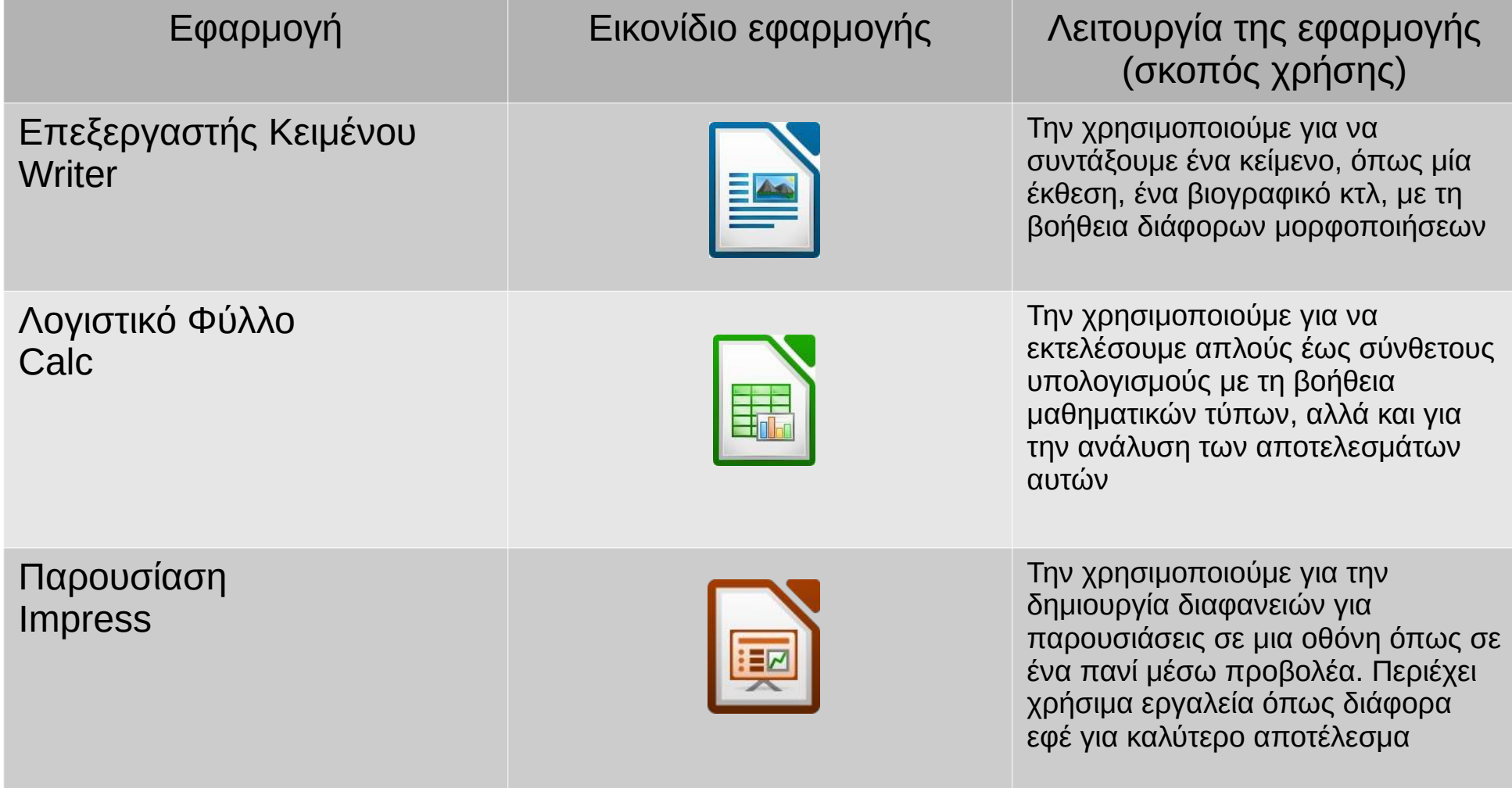

https://wiki.documentfoundation.org/Feature\_Comparison:\_LibreOffice\_-\_Microsoft\_Office

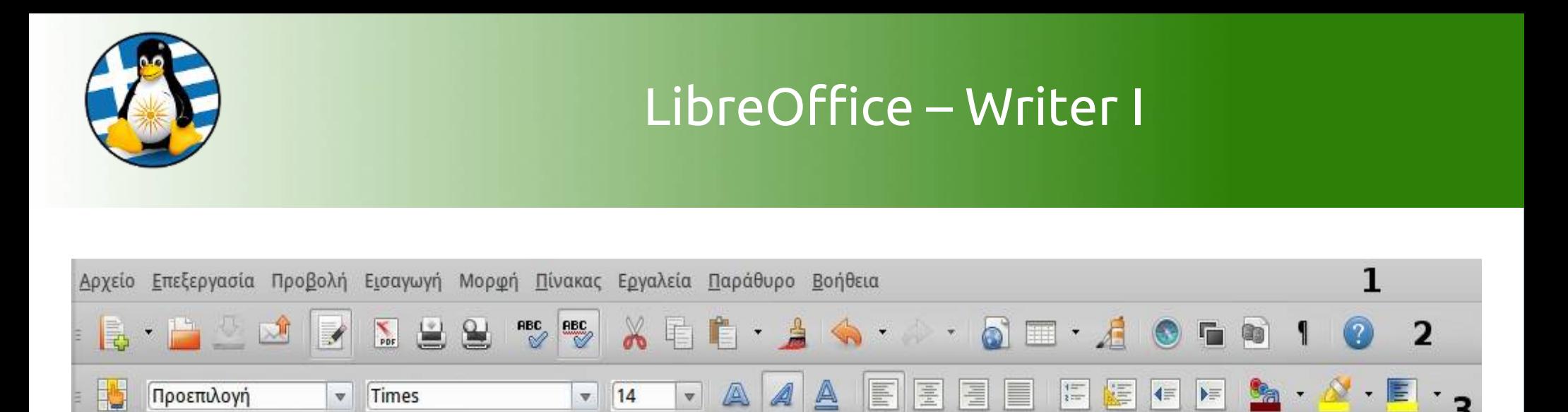

H οθόνη του LibreOffice Writer αποτελείται από:

➢τη **γραμμή μενού**[**1**], όπου υπάρχουν διαθέσιμα τα υπομενού "Αρχείο", "Επεξεργασία",..., μέχρι "Βοήθεια", από τις οποίες μπορούμε να περιηγηθούμε σε όλες τις ρυθμίσεις και επιλογές του προγράμματος.

➢η βασική **γραμμή εργαλείων**[**2**], η οποία περιέχει κάποια βασικά κουμπιά/ συντομεύσεις, που εφαρμόζονται σε όλο το εγγραφό μας.

➢η **γραμμή μορφοποίησης**[**3**], η οποία περιέχει κουμπιά/συντομεύσεις μορφοποίησης, που μπορούν να εφαρμοστούν και σε συγκεκριμένα κομμάτια του κειμένου μας.

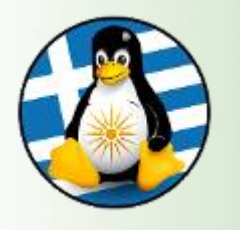

## LibreOffice – Writer IΙ

Τα κουμπιά της **βασικής γραμμής εργαλείων** αλλά και της **γραμμής μορφοποίησης**, περιέχονται και μέσα στη γραμμή μενού. Είναι ουσιαστικά συντομεύσεις, διότι μας προσφέρουν ένα πιο γρήγορο τρόπο μορφοποίησης του κειμένου μας, χωρίς να χρειάζεται να ψάχνουμε πχ την μορφοποίηση έντονα γράμματα, μέσα στα υπομενού.

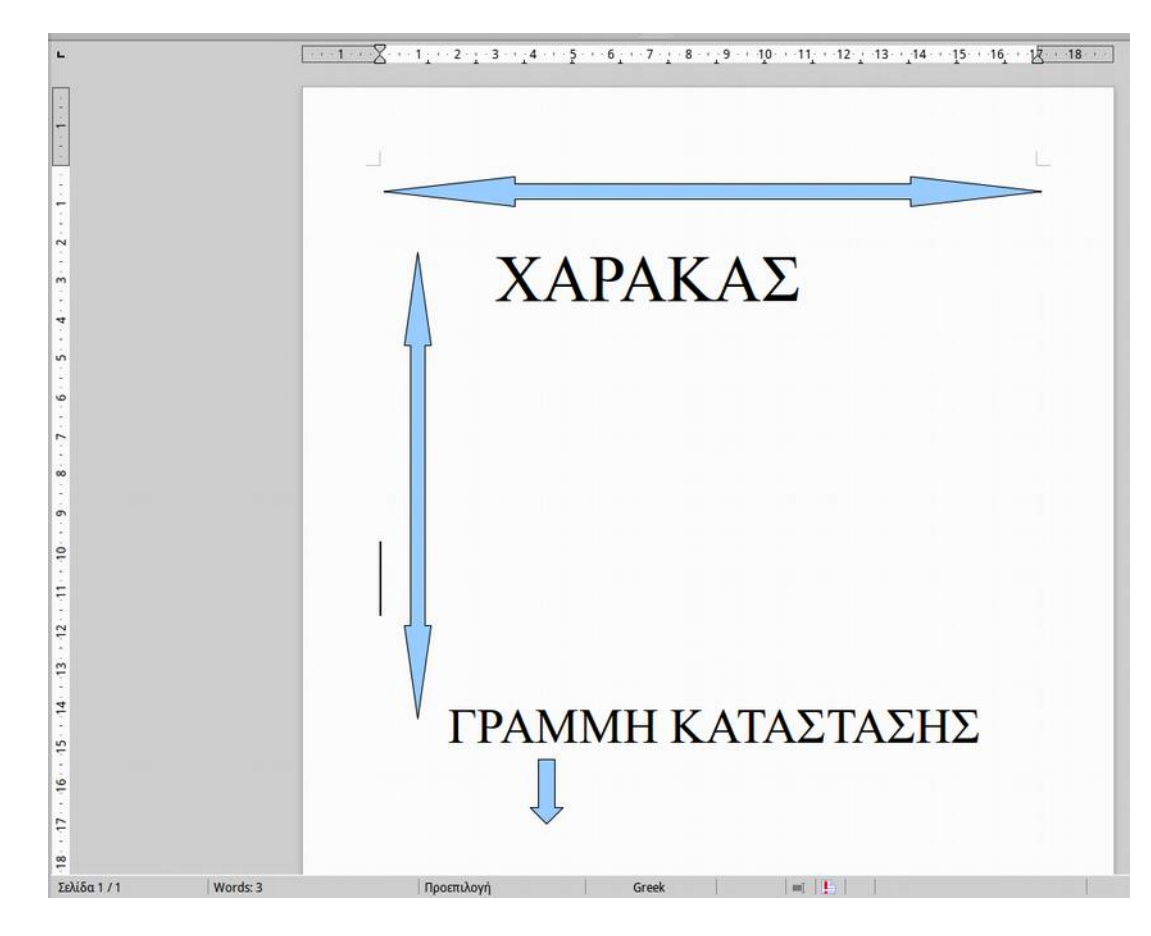

Κάτω από τη γραμμή μορφοποίησης, υπάρχει ένας κλασικός **χάρακας** (οριζόντιος), που απεικονίζει εκατοστά.

Χρησιμοποιούμε τον οριζόντιο χάρακα, για να αλλάξουμε τα όρια των γραμμών (την περιοχή μέσα στην οποία μπορούμε να γράψουμε και το κενό από δεξιά και αριστερά).

Στην αριστερή πλευρά του παραθύρου, υπάρχει ο κάθετος χάρακας, με τον οποίο αλλάζουμε τα περιθώρια της σελίδας από πάνω και κάτω.

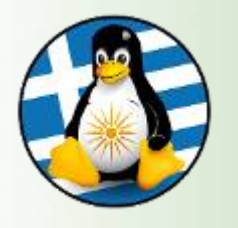

Όλες οι λειτουργίες του επεξεργαστή κειμένου είναι προσβάσιμες από την γραμμή μενού.

1. **Αρχείο** - Επιλογές σχετικά με την διαχείριση των αρχείων του κειμενογράφου, όπως Αποθήκευση, Αποθήκευση ως..., Ιδιότητες, Εξαγωγή ως PDF, Προεπισκόπιση εκτύπωσης, Εκτύπωση

2. **Επεξεργασία** - Επιλογές σχετικά με την χρήση του εγγράφου, όπως Αναίρεση, Επαναφορά, Αντιγραφή, Επικόλληση

3. **Προβολή** - Επιλογές σχετικά με την προβολή του εγγράφου, όπως τους Πίνακες-Εργαλειοθήκες, Χάρακες

4. **Εισαγωγή** - Επιλογές σχετικά με εισαγωγή αντικειμένων στον έγγραφο, όπως Κεφαλίδα/Υποσέλιδο, εξωτερικό αρχείο πολυμέσων, αριθμός σελίδας

5. **Μορφή** - Επιλογές σχετικά την μορφοποίηση του εγγράφου, όπως Γραμματοσειρά, Κουκκίδες και Αρίθμηση, Στοίχιση, Τακτοποίηση

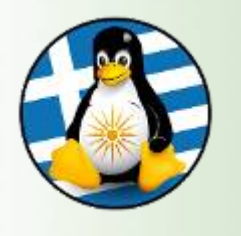

Writer – Γραμμή Μενού IΙ

- 6. **Πίνακας** Επιλογές σχετικά με την διαχείριση πινάκων στο έγγραφο, όπως Εισαγωγή πίνακα, Εισαγωγή στήλης, Διαγραφή γραμμής, Συγχώνευση κελιών
- 7. **Εργαλεία** Επιλογές σχετικά με την γενική χρήση του εγγράφου και του κειμενογράφου, όπως Ορθογραφία, Καταμέτρηση λέξεων, Ταξινόμηση
- 8. **Παράθυρο** Εύκολη εναλλαγή ανάμεσα στα ανοικτά έγγραφα, Δημιουργία νέου παραθύρου
- 9. **Βοήθεια** Βοήθεια του LibreOffice, Πληροφορίες έκδοσης, Μνεία, Άδεια χρήσης

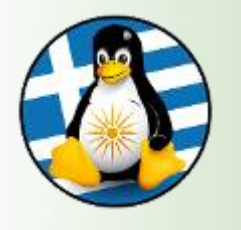

## 1. Αρχείο Ι

#### **1.1 Αποθήκευση του εγγράφου**

Πληκτρολογώντας το κείμενό μας, αυτό αποθηκεύεται στη προσωρινή μνήμη RAM. Έτσι, αν κλείσουμε το έγγραφό μας χωρίς να το έχουμε αποθηκεύσει πρώτα στον σκληρό δίσκο, ο,τι έχουμε γράψει θα χαθεί. Επομένως, είναι πολύ σημαντικό ανά τακτά χρονικά διαστήματα, να αποθηκεύουμε την εργασία μας.

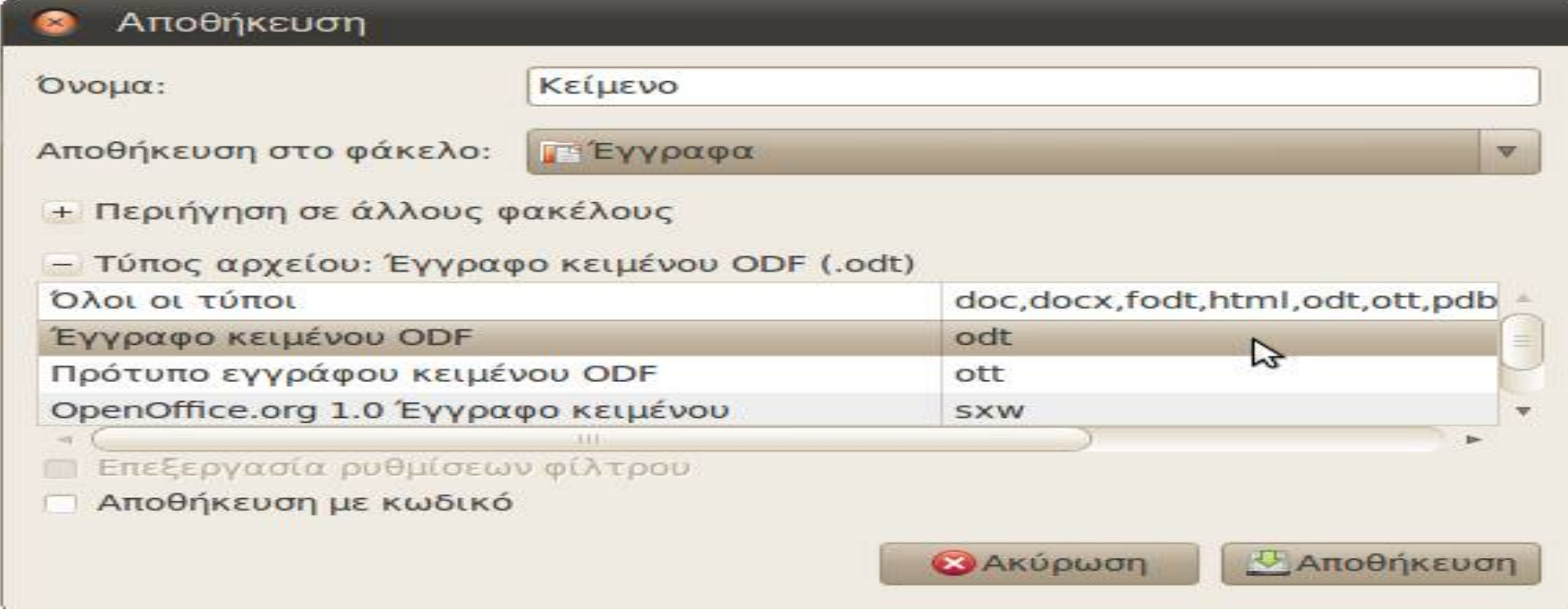

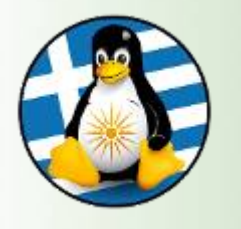

#### **1.2 Άνοιγμα ενός ήδη υπάρχοντος εγγράφου**

Πατώντας Αρχείο -> Άνοιγμα, ανοίγει ένα παράθυρο με τίτλο "Άνοιγμα" με τις τοποθεσίες του υπολογιστή μας. Αν έχουμε αποθηκευμένο ένα άλλο έγγραφο κάπου στο σύστημά μας, (πχ μέσα στα έγγραφά μας), τότε από το παράθυρο "Άνοιγμα" πηγαίνουμε στα έγγραφά μας και στη συνέχεια επιλέγουμε το έγγραφο και πατάμε "Άνοιγμα" κάτω δεξιά.

#### **1.3 Κλείσιμο ενός εγγράφου και ολόκληρης της εφαρμογής**

Για να κλείσουμε ένα έγγραφο (**προσοχή!!! όχι ολόκληρη την εφαρμογή, αλλά μόνο το έγγραφο**), πηγαίνουμε Αρχείο -> Κλείσιμο. Έτσι, αν έχουμε ανοιχτά 2 έγγραφα κειμένου, θα κλείσει μόνο αυτό στο οποίο πατήσαμε από το μενού του, "κλείσιμο" Εναλλακτικά, πατώντας "**x**" από τα 3 βασικά κουμπιά του παραθύρου κλείνει μόνο το ένα έγγραφο.

Αν θέλουμε να κλείσουμε ολόκληρη την εφαρμογή, πηγαίνουμε Αρχείο -> Έξοδος

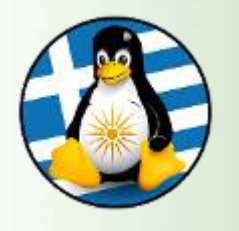

### 1. Αρχείο ΙΙΙ

#### **1.4 Προεπισκόπηση σελίδας**

Από το Αρχείο -> Προεπισκόπηση σελίδας, βλέπουμε πως εκτυπώνεται το έγγραφό μας, αν ο υπολογιστής μας είναι συνδεδεμένος με κάποιον εκτυπωτή.

Για να κλείσουμε την προεπισκόπηση, πατάμε κλείσιμο προεπισκόπησης, στη γραμμή προεπισκόπησης σελίδας

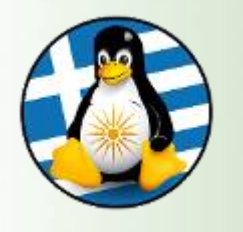

#### **2.1 Χρήση της εντολής Αναίρεση/ Επαναφορά**

#### **Αναίρεση**

Όταν εκτελούμε μία εντολή σε κάποιο κείμενο, για παράδειγμα διαγραφή κειμένου, μπορούμε στη συνέχεια να αναιρέσουμε αυτή την κίνηση, καθώς το έγγραφο κρατάει ένα ιστορικό των πρόσφατων αλλαγών που έχουμε κάνει στο κείμενο.

Πατώντας Επεξεργασία -> Αναίρεση, μπορούμε να δούμε ποια λειτουργία θα αναιρέσουμε.

Εναλλακτικά για την αναίρεση, μπορούμε να πατήσουμε στο σχετικό εικονίδιο από τη γραμμή λειτουργιών.

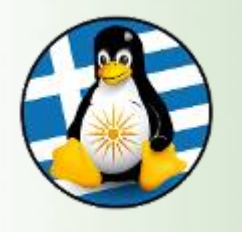

## 2. Επεξεργασία ΙΙ

#### **2.1 Χρήση της εντολής Αναίρεση/ Επαναφορά**

#### **Επαναφορά**

Η επαναφορά ακυρώνει τη λειτουργία της τελευταίας αναίρεσης.

Για να χρησιμοποιήσουμε αυτή τη λειτουργία, επιλέγουμε Επεξεργασία -> Επανάληψη.

Όπως και στην περίπτωση της αναίρεσης, το μενού θα εμφανίζει την κίνηση που μπορούμε να επαναλάβουμε. Μπορούμε επίσης να εκτελέσουμε τη λειτουργία της επαναφοράς, πατώντας το εικονίδιό της επάνω στη γραμμή λειτουργιών.

**Οι παραπάνω λειτουργίες δεν μπορούν να εφαρμοστούν αν ήδη έχουμε κλείσει το κείμενό μας(!)**

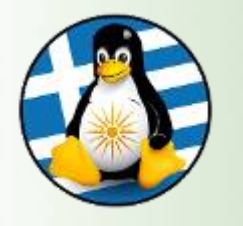

## 2. Επεξεργασία ΙIΙ

#### **2.2 Αντιγραφή & Αποκοπή**

Για να αντιγράψουμε ένα τμήμα κειμένου σε ένα άλλο σημείο του ίδιου εγγράφου ή σε ένα άλλο έγγραφο, υπάρχει μία διαδικασία δύο βημάτων Αντιγραφής και Επικόλλησης. Αυτή η μέθοδος πραγματοποιείται με τα εξής βήματα:

#### **Αντιγραφή κειμένου σε άλλο σημείο του ίδιου εγγράφου**

Επιλέγουμε το κείμενο που θέλετε να αντιγράψουμε **Επεξεργασία -> Αντιγραφή** Τοποθετούμε το δρομέα στο σημείο που θέλουμε να αντιγράψουμε το κείμενο **Επεξεργασία -> Επικόλληση**

Αν επιθυμούμε, μπορούμε να εκτελέσουμε το τελευταίο βήμα της διαδικασίας και περισσότερες από μία φορές, αφού το Writer κρατάει στη μνήμη του το κείμενο που αντιγράψαμε.

Η διαδικασία της αποκοπής είναι αντίστοιχη, όμως αντί για Επεξεργασία -> Αντιγραφή, πατάμε **Επεξεργασία -> Αποκοπή** 

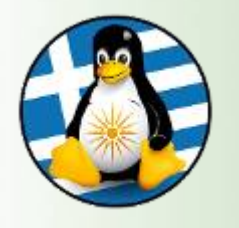

#### **3.1. Εμφάνιση/απόκρυψη γραμμών εργαλείων**

Για να εμφανίσουμε ή να αποκρύψουμε άλλες γραμμές εργαλείων, πηγαίνουμε: **Προβολή -> Γραμμές εργαλείων**. Με αυτόν τον τρόπο θα εμφανιστεί μία λίστα από γραμμές εργαλείων.

Αυτές οι οποίες εμφανίζονται στην εφαρμογή, έχουν tick μπροστά.

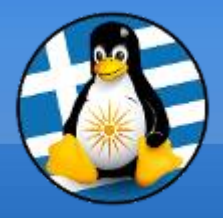

# **Ερωτήσεις;**

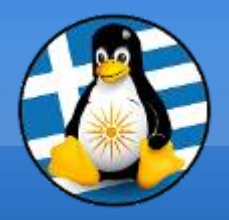

# **Διάλειμμα!**

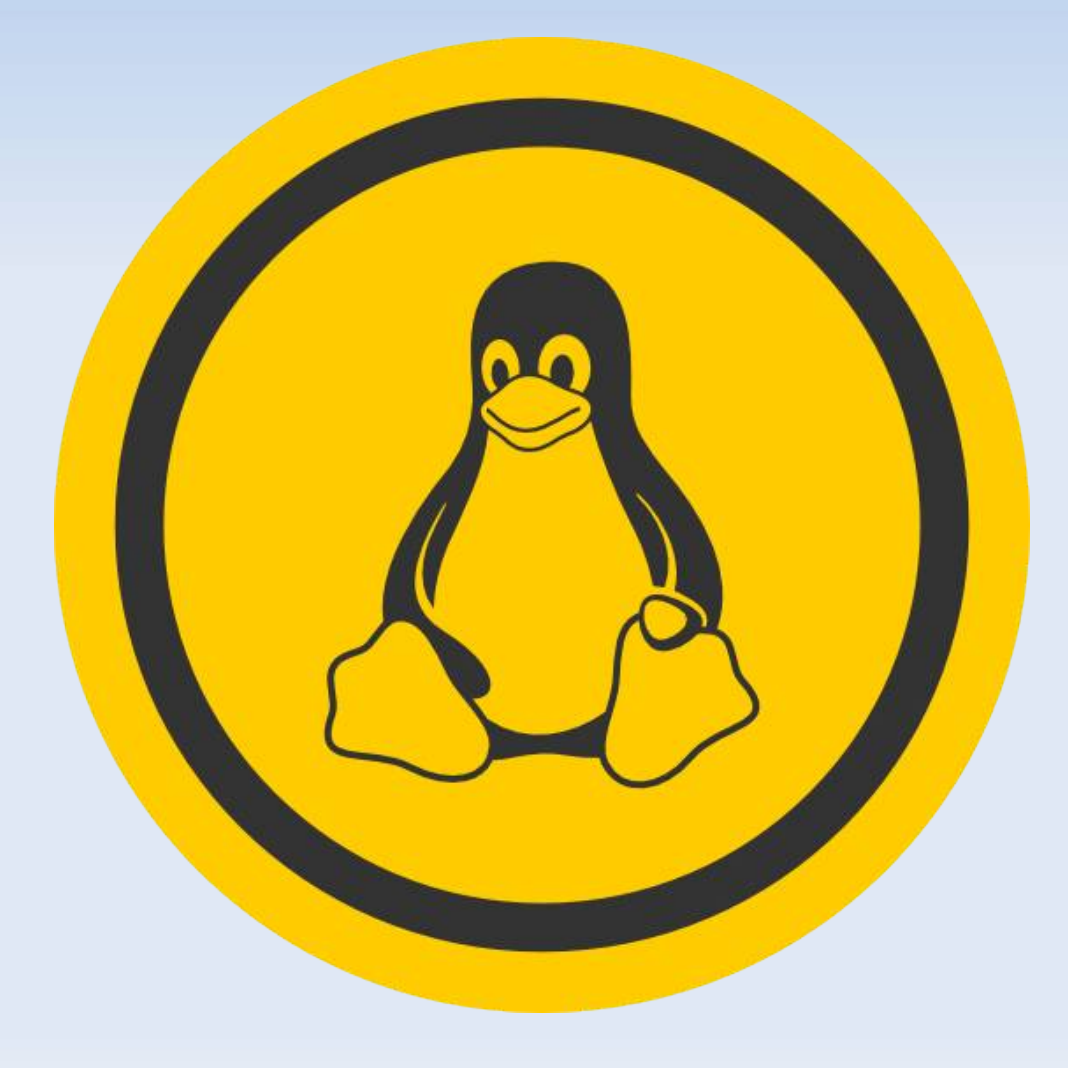

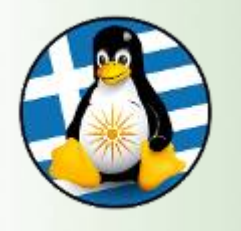

#### **4.1 Εισαγωγή/ Τροποποίηση κειμένου σε Κεφαλίδες και Υποσέλιδα**

Οι κεφαλίδες και τα υποσέλιδα είναι κείμενο, το οποίο εμφανίζεται στη κορυφή και στο τέλος της κάθε σελίδας αντίστοιχα. Από τη στιγμή που έχει οριστεί η κεφαλίδα ή το υποσέλιδο, η εφαρμογή του Εγγράφου Κειμένου τα εισάγει αυτομάτως σε κάθε σελίδα.

#### **Εισαγωγή κεφαλίδας**

#### **Εισαγωγή -> Κεφαλίδα -> Προεπιλογή**

Θα εμφανιστεί το πεδίο της κεφαλίδας, στο οποίο μπορείτε να εισάγετε και να μορφοποιήσετε το κείμενο της κεφαλίδας. Αυτή τη διαδικασία είστε αναγκασμένοι να την κάνετε μόνο μία φορά και όχι σε κάθε αλλαγή σελίδας. Η εφαρμογή του θα εισάγει το κείμενο της κεφαλίδας που έχετε ορίσει σε κάθε σελίδα του εγγράφου.

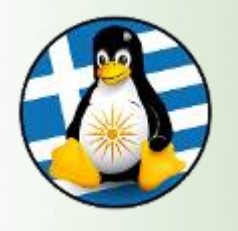

#### **4.1 Εισαγωγή/ Τροποποίηση κειμένου σε Κεφαλίδες και Υποσέλιδα**

#### **Εισαγωγή υποσέλιδου**

Τα υποσέλιδα εισάγονται ακριβώς με την ίδια μέθοδο, όπως και οι κεφαλίδες, εκτός από την αρχή της διαδικασίας, όπου επιλέγετε **Εισαγωγή -> Υποσέλιδο**

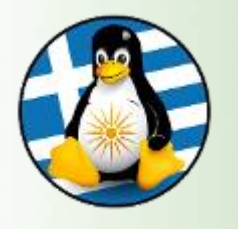

**4.2 Εισαγωγή πεδίων στις Κεφαλίδες/ Υποσέλιδα ενός εγγράφου:** ημερομηνία, αριθμό σελίδας, τοποθεσία αρχείου

Στις κεφαλίδες ή τα υποσέλιδα, μπορούν επίσης να προστεθούν και ορισμένες επιπλέον πληροφορίες, όπως ο αριθμός της τρέχουσας σελίδας, ημερομηνία και γενικές πληροφορίες για το αρχείο.

#### **Εισαγωγή αριθμού σελίδας σε κεφαλίδες ή υποσέλιδα**

Τοποθετούμε το δρομέα σε ένα σημείο της κεφαλίδας ή του υποσέλιδου, όπου επιθυμούμε να εισάγουμε τον αριθμό της σελίδας.

**Εισαγωγή -> Πεδία -> Αριθμός σελίδας**

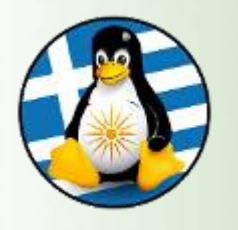

#### **4.2 Εισαγωγή πεδίων στις Κεφαλίδες/ Υποσέλιδα ενός εγγράφου:** ημερομηνία, αριθμό σελίδας, τοποθεσία αρχείου

#### **Εισαγωγή άλλων πληροφοριών στις κεφαλίδες και τα υποσέλιδα**

Άλλες πληροφορίες, όπως ημερομηνία, ώρα και αριθμοί σελίδας μπορούν να εισαχθούν με τον ακριβώς ίδιο τρόπο.

Να σημειωθεί πως η ημερομηνία και η ώρα που εισάγεται θα προσαρμοστεί και θα απεικονίζει την ημερομηνία και την ώρα που δημιουργήθηκε η κεφαλίδα ή το υποσέλιδο.

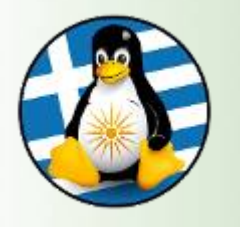

4. Εισαγωγή V

#### **4.3 Εισαγωγή εικόνας σε ένα έγγραφο**

Μπορούμε να εισάγουμε στο έγγραφό μας και άλλα αντικείμενα. Τα πιο συνηθισμένα αντικείμενα που εισάγονται, είναι εικόνες.

#### **Εισαγωγή -> Εικόνα -> Από αρχείο...**

Μεταβαίνουμε στην τοποθεσία που περιέχει την εικόνα που επιθυμούμε να εισάγουμε

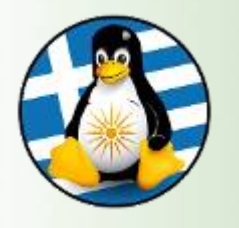

Το μενού Μορφή περιέχει τις βασικές μορφοποιήσεις της γραμμής μορφοποίησης, αλλά και αρκετές άλλες.

#### **5.1 Μορφοποίηση Χαρακτήρων**

Από τη **Μορφή -> Χαρακτήρας -> Γραμματοσειρά**, μπορούμε να αλλάξουμε τη γραμματοσειρά και το μέγεθός της, όπως και το να ρυθμίσουμε τα γράμματα να είναι κανονικά/έντονα/πλάγια.

πχ για Αλλαγή γραμματοσειρών σε υπάρχον κείμενο Επιλέγουμε το κείμενο που θέλουμε να αλλάξουμε

κάνουμε κλικ στο αναπτυσσόμενο μενού της γραμματοσειράς, για να εμφανιστούν οι διαθέσιμες γραμματοσειρές και επιλέγουμε μία.

*\* Κάθε αλλαγή που κάνουμε μπορούμε να τη δούμε στο πλαίσιο της προεπισκόπισης, πριν την εφαρμογή.*

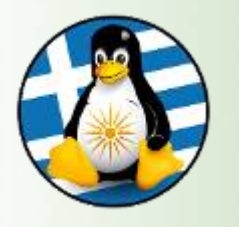

## 5. Μορφή II

#### **Αλλαγή πεζών/ κεφαλαίων στο κείμενο**

Όταν έχουμε πληκτρολογήσει ένα κείμενο μπορούμε να αλλάξουμε τους χαρακτήρες του. Για παράδειγμα από μικρά σε κεφαλαία.

Επιλέγουμε το κείμενο που θέλουμε να μετατρέψουμε **Μορφή -> Χαρακτήρας -> Εφέ χαρακτήρων** και στη συνέχεια επιλέγουμε Κεφαλαία ή Πεζά, αναλόγως με τις ανάγκες μας.

Με τον ίδιο τρόπο, μπορούμε να αλλάξουμε:

το χρώμα της γραμματοσειράς, από το **Μορφή -> Χαρακτήρας -> Εφέ χαρακτήρων - > Χρώμα γραμματοσειράς**

την υπογράμμιση, στο κείμενο από **Εφέ χαρακτήρων -> Υπογράμμιση** (Απλό, διπλό, έντονα κτλ)

την διακριτή γραφή, από **Εφέ χαρακτήρων -> Διακριτή γραφή** (Απλό, διπλό, έντονα κτλ)

την επισήμανση, από **Χαρακτήρας -> Παρασκήνιο** 

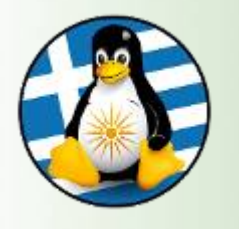

#### **Αντιγραφή μορφοποίησης από ένα μέρος κειμένου σε ένα άλλο**

Υποθέστε ότι έχουμε γράψει μια παράγραφο με συγκεκριμένες μορφοποιήσεις, (όπως στοίχιση αριστερά, κόκκινο χρώμα γραμματοσειράς, έντονα και υπογραμμισμένα κτλ) και θέλουμε να γράψουμε μία ακόμα παράγραφο με τις ίδιες ακριβώς μορφοποιήσεις. Για να μην επιλέγουμε εκ νέου τις μορφοποιήσεις για τη νέα παράγραφο, ακολουθούμε τα παρακάτω βήματα:

Επιλέγουμε το πρώτο μορφοποιημένο κείμενο

Πατάμε στο πινέλο μορφοποίησης από τη βασική γραμμή εργαλείων (Το ποντίκι θα μετατραπεί σε εικονίδιο γεμίσματος)

Επιλέγουμε το νέο κείμενο που γράψαμε.

Αυτόματα, το νέο κείμενο θα αποκτήσει όλες τις μορφοποιήσεις που έχουν εφαρμοστεί στο παλιό

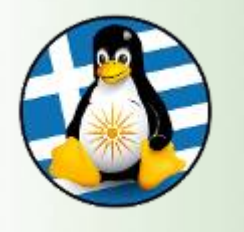

## 5. Μορφή IV

#### **5.2 Μορφοποίηση παραγράφων**

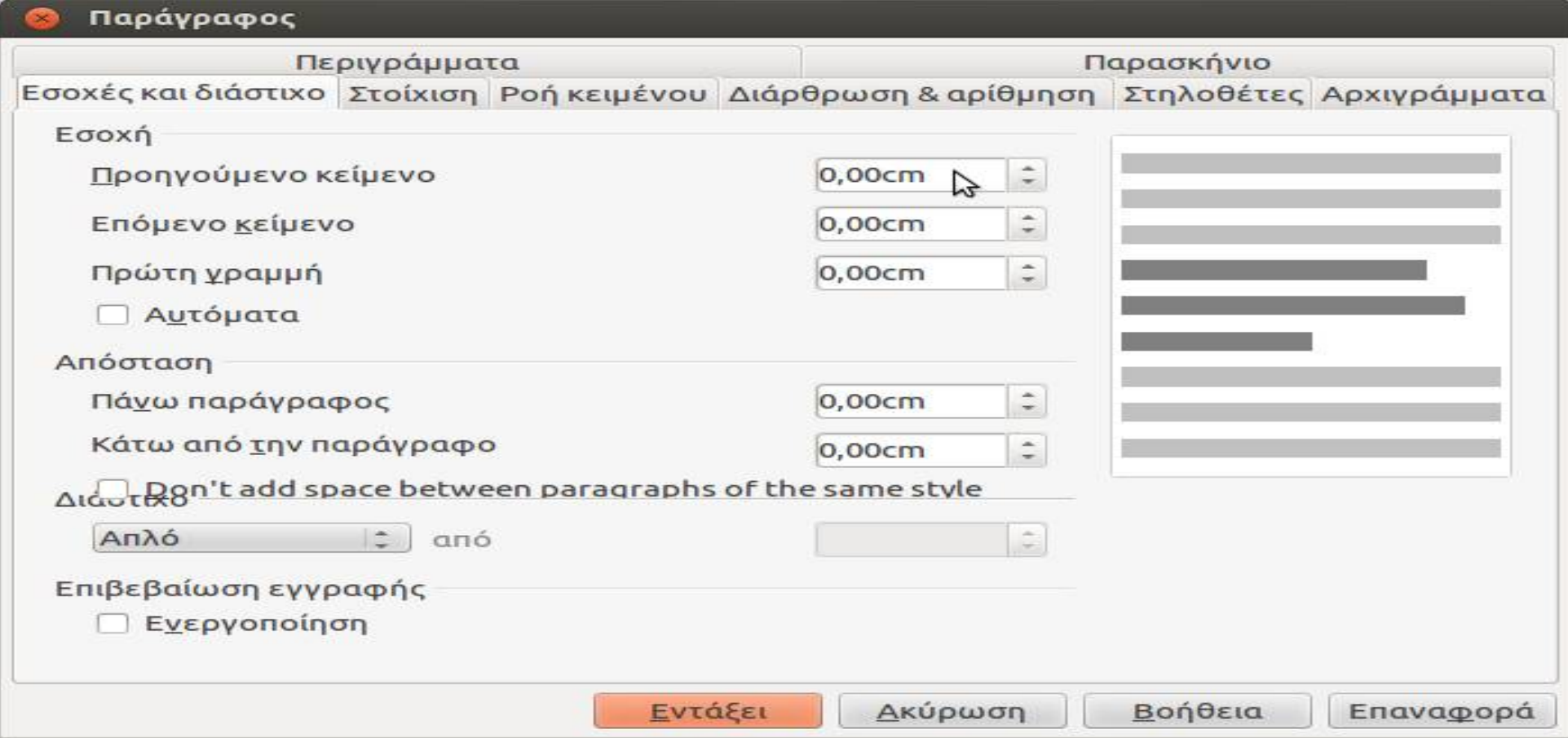

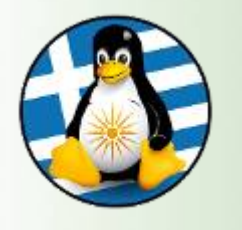

## 5. Μορφή V

#### **5.2 Μορφοποίηση παραγράφων**

#### **Εισαγωγή περιγράμματος σε μια παράγραφο**

Για να δώσουμε έμφαση σε κάποια σημεία στο κείμενό μας, μπορούμε να εισάγουμε περίγραμμα στις παραγράφους. Μπορούμε να επιλέξουμε το πάχος του περιγράμματος, τον τύπο και το χρώμα του.

Για να εφαρμόσουμε περίγραμμα σε μια παράγραφο, επιλέγουμε:

**Μορφή -> Παράγραφος -> Περιγράμματα**

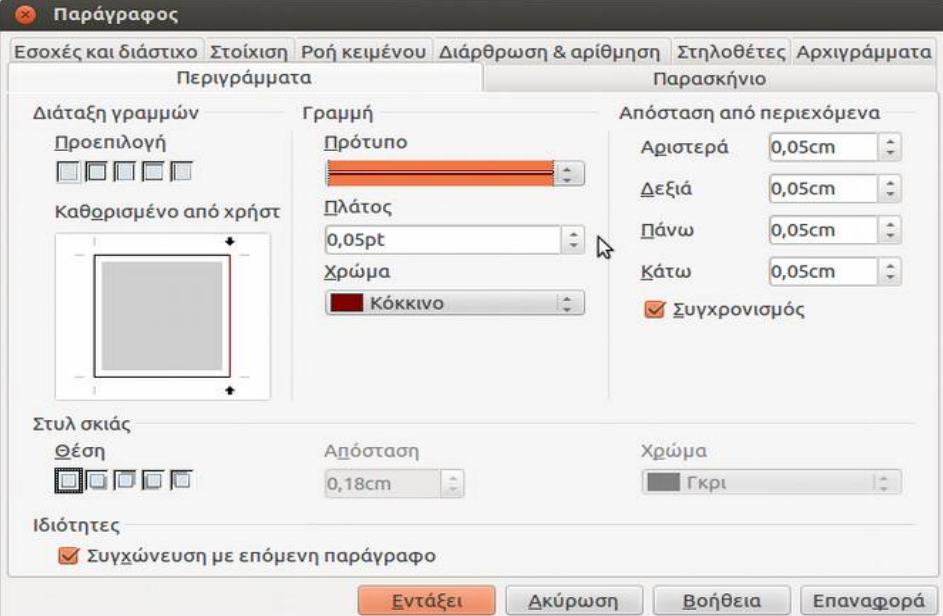

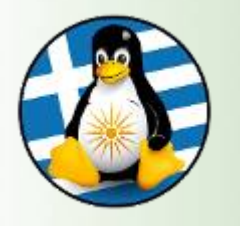

#### **Εισαγωγή κουκίδων και αρίθμηση**

Οι κουκίδες και η αρίθμηση χρησιμεύουν για να παρουσιάζουμε το κείμενό μας πιο αναλυτικά.

#### Πηγαίνουμε στη **Μορφή -> Κουκίδες και αρίθμηση**

Αν θέλουμε να εισάγουμε κουκίδες, πατάμε στην καρτέλα Κουκίδες. Από τα διαθέσιμα στυλ (κουκίδες, ρόμβοι, βελάκια, τικ, κτλ) επιλέγουμε αυτό που θέλουμε. Στη συνέχεια, γράφουμε το κείμενό μας. Πατώντας Enter αλλάζουμε παράγραφο και εισάγεται η επόμενη κουκίδα. Για να συνεχίσουμε να γράφουμε χωρίς κουκίδες, πατάμε 2 φορές Enter.

Ομοίως για την αρίθμηση (καρτέλα Στυλ αρίθμησης)

Το εικονίδιο των κουκκίδων στη γραμμή μορφοποίησης, λειτουργεί σαν διακόπτης.

Για την απενεργοποίηση των κουκίδων:

Επιλέγουμε τη λίστα στην οποία θέλουμε να απενεργοποιήσουμε τις κουκκίδες. Κάνουμε κλικ στο εικονίδιο των κουκκίδων, στη γραμμή μορφοποίησης.

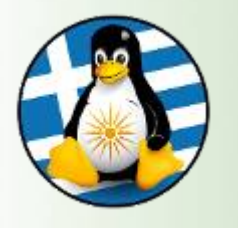

### 6. Πίνακας

#### **Εισαγωγή Πίνακα στο κείμενο**

Πηγαίνουμε στο **Πίνακας -> Εισαγωγή -> Πίνακας...** Επιλέγουμε τον αριθμό γραμμών και στηλών για τον πίνακά μας, την ύπαρξη περιγράμματος

#### Εισαγωγή Γραμμών/Στηλών σε πίνακα

Πηγαίνουμε στο Πίνακας -> Εισαγωγή -> Γραμμές... Πηγαίνουμε στο Πίνακας -> Εισαγωγή -> Στήλες... Επιλέγουμε τον αριθμό γραμμών ή στηλών που θέλουμε να εισάγουμε και την θέση τους, πχ πάνω ή κάτω από την επιλεγμένη γραμμή, πρίν ή μετά την επιλεγμένη στήλη

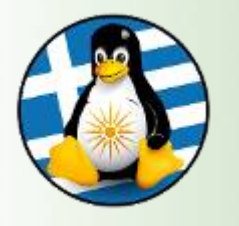

## 7. Εργαλεία I

#### **Ορθογραφικός έλεγχος στο κείμενο**

Για να εφαρμόσουμε ορθογραφικό έλεγχο στο κείμενο που επεξεργαζόμαστε, πηγαίνουμε **Εργαλεία -> Ορθογραφία και γραμματική**

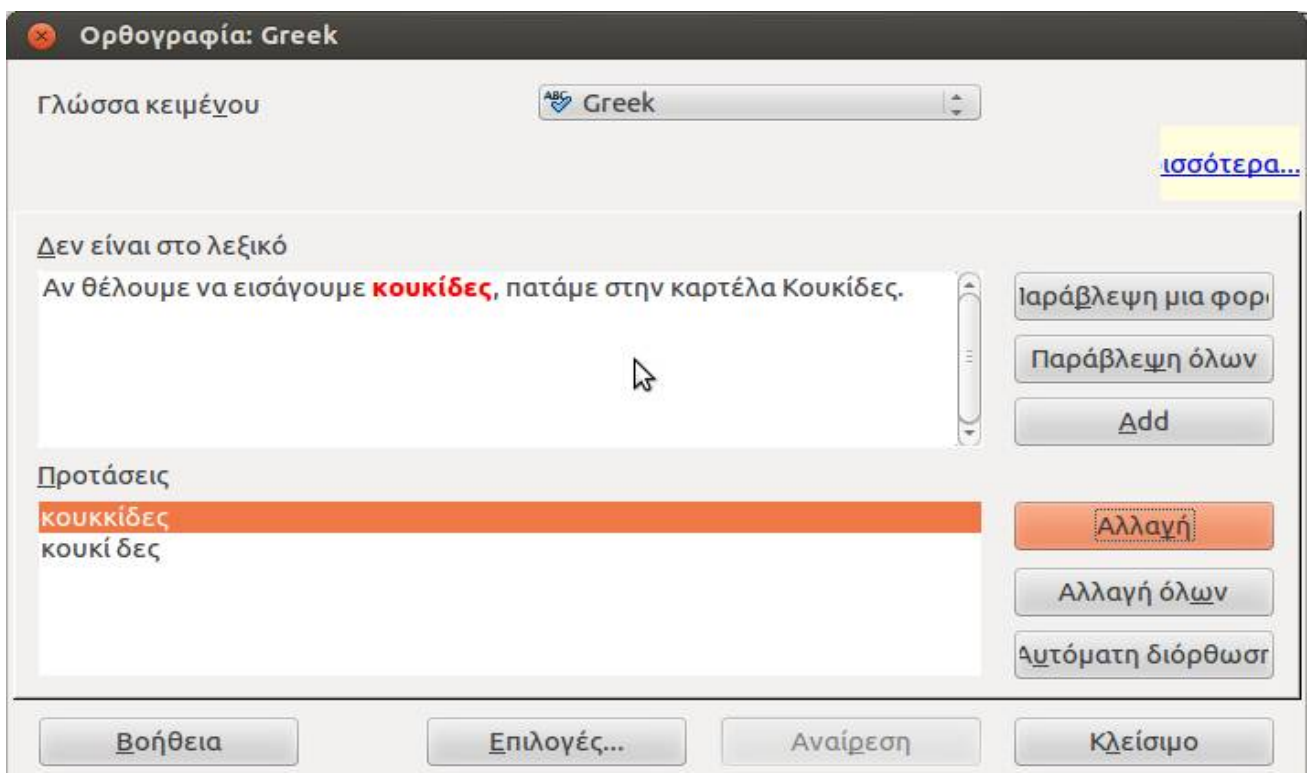

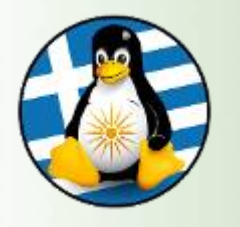

7. Εργαλεία II

#### **Ορθογραφικός έλεγχος στο κείμενο**

Ο κειμενογράφος, θα ψάξει από την αρχή του κειμένου για ορθογραφικά σφάλματα. Πατώντας στο κουμπί Αλλαγή αλλάζουμε την παλιά λέξη με την προτεινόμενη. Διαφορετικά, μπορούμε να παραβλέψουμε την διόρθωση πατώντας στην παράβλεψη.

Εναλλακτικά, ο ορθογραφικός έλεγχος εφαρμόζεται από το κουμπί που βρίσκεται στη γραμμή μορφοποίησης (Αυτόματος ορθογραφικός έλεγχος)

Για να εφαρμόσουμε ορθογραφικό έλεγχο σε συγκεκριμένο κομμάτι του κειμένου μας, επιλέγουμε πρώτα το συγκεκριμένο κομμάτι και στη συνέχεια πατάμε στο κουμπί Αυτόματος ορθογραφικός έλεγχος.

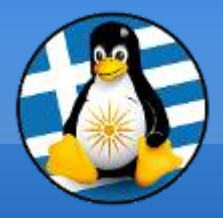

# **Ερωτήσεις;**